$\_$  , and the contract of the contract of the contract of the contract of the contract of the contract of the contract of the contract of the contract of the contract of the contract of the contract of the contract of the

\_\_\_\_\_\_\_\_\_\_\_\_\_\_\_\_\_\_\_\_\_\_\_\_\_\_\_\_\_\_\_\_\_\_\_\_\_\_\_\_\_\_\_\_\_\_\_\_\_\_\_\_\_\_

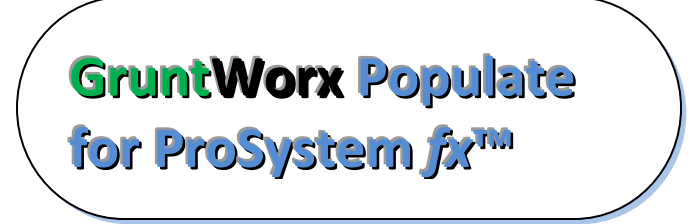

#### **Topics in this Quick Start Guide**

- Key steps for using GruntWorx in your tax practice
- How to submit jobs
- How to Populate ProSystem fx™ client tax files with GruntWorx
- How to purchase credits and run usage reports

## **GruntWorx Populate** for ProSystem fx<sup>m</sup>

#### NEED HELP?

 $\_$  , and the contract of the contract of the contract of the contract of the contract of the contract of the contract of the contract of the contract of the contract of the contract of the contract of the contract of the

\_\_\_\_\_\_\_\_\_\_\_\_\_\_\_\_\_\_\_\_\_\_\_\_\_\_\_\_\_\_\_\_\_\_\_\_\_\_\_\_\_\_\_\_\_\_\_\_\_\_\_\_\_\_

#### **Table of Contents** *(Ctrl + Click to follow links)*

• *[Overview](#page-2-0)* **[Purpose](#page-2-1)** [What you get](#page-2-2) **[Scanning Note](#page-2-3)** • *[New Firm Set-up](#page-3-0)*  [Set-up Firm, Add Accounts, Add Users](#page-3-1) [Check Inventory; Purchase Credits](#page-4-0) • *[New User Set-up](#page-7-0)* [Set Preferences, Download and Install](#page-7-1) GruntWorx Agent • *[Configure ProSystemfx™ Software](#page-5-0)*  [Proforma Settings](#page-5-1)  Create GruntWorx ProSystem fx<sup>™</sup> User Account • *[Job Submission](#page-8-0)* [Add Client/s](#page-8-1) [Job Submission Considerations](#page-8-2)  [Upload Documents](#page-9-0) • **[Submit Job](#page-9-1)** • **[Download and Save Output Files](#page-11-0)** • *[Client Tax File Population](#page-12-0)*  [Enable Macros](#page-12-1) [Review the Pointsheet with the Bookmarked PDF](#page-12-2) [Populate the Client Tax File](#page-13-0) • *[Reset Failed Job](#page-14-0)* • *[Job Resubmission](#page-15-0)* • *[Reports](#page-17-0)*

• *[Appendix](#page-20-0)*

## **GruntWorx Populate** for ProSystem fx<sup>m</sup>

#### NEED HELP?

### <span id="page-2-0"></span>**Overview**

<span id="page-2-1"></span>The purpose of this document is to assist tax firms with initial GruntWorx set-up and to provide a quick reference for the ongoing use of GruntWorx to populate 1040 client tax forms into ProSystem *fx*™ 1040 tax software client files.

 $\_$  , and the contract of the contract of the contract of the contract of the contract of the contract of the contract of the contract of the contract of the contract of the contract of the contract of the contract of the

#### <span id="page-2-2"></span>**What you get:**

- Your client's tax forms identified, labeled and organized in the order of a 1040 and returned in a bookmarked PDF
- A Pointsheet (spreadsheet) with all data extracted from the client source tax documents, including Trades, if selected, which with the use of macros, populates into the client tax file

For the purpose of this guide, references to "**jobs**" are references to submissions to GruntWorx of client source documents (PDF format) associated with a single taxpayer/spouse tax return.

<span id="page-2-3"></span>**Scanning Note:** The quality of the scanned documents submitted to GruntWorx is vitally important to your firm's successful use of GruntWorx products.

This guide assumes the client's tax forms have already been scanned to PDF format **using the black and white or monochrome setting, at a minimum quality setting of 300dpi.** For best results, please read the Best Practices for Scanning Tax Documents Guide, available by calling 877-830-6059 and selecting either Sales (X2) or Support (X3).

\_\_\_\_\_\_\_\_\_\_\_\_\_\_\_\_\_\_\_\_\_\_\_\_\_\_\_\_\_\_\_\_\_\_\_\_\_\_\_\_\_\_\_\_\_\_\_\_\_\_\_\_\_\_

## **GruntWorx Populate** for ProSystem fx<sup>m</sup>

Call us: 877-830-6059 X2 for Sales X3 for Support

 $\_$  , and the contract of the contract of the contract of the contract of the contract of the contract of the contract of the contract of the contract of the contract of the contract of the contract of the contract of the

### <span id="page-3-1"></span><span id="page-3-0"></span>**New Firm Set-up**

- 1. Set-up Firm, Add Accounts, Add Users
- Click Free Trial Link
- At Registration screen complete registration
- Accept master agreement
- Accept EULA
- At dashboard, select "Admin Settings" link at top right
- Click "Show" Preferences link
- Select ProSystem *fx*™ tax software and firm-wide preferences

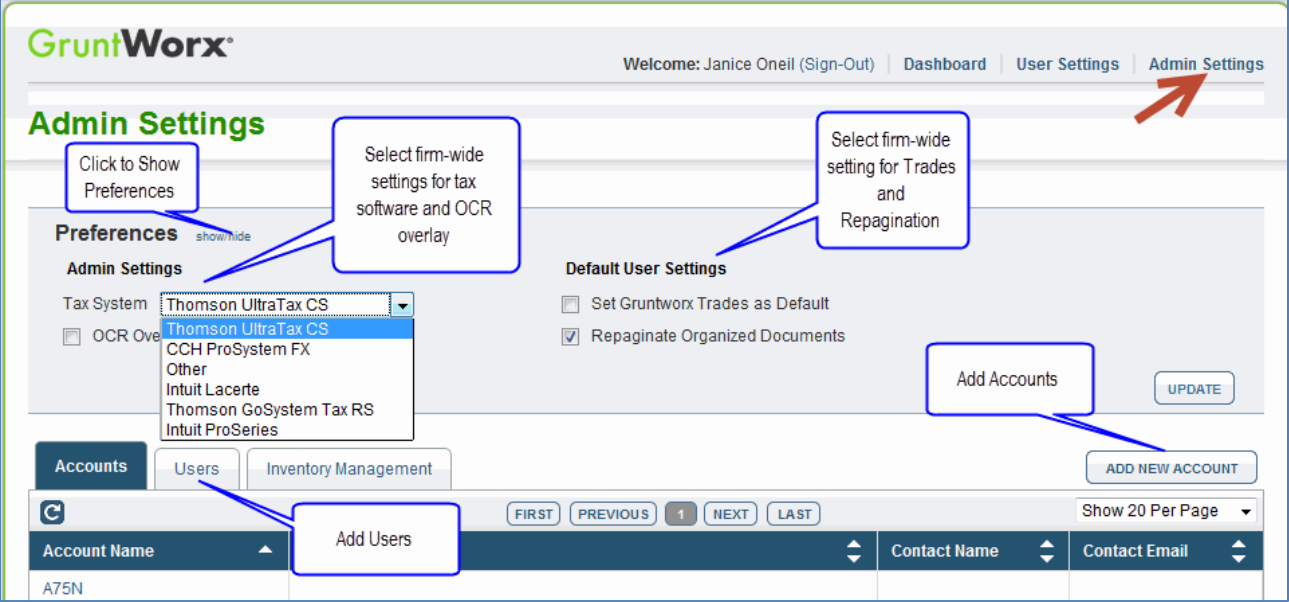

- At "Accounts" tab on the Admin screen, add Account/s (optional)
	- o A "Default" account is supplied but can be re-named as required.
- At "Users" tab on the Admin screen, add users and assign passwords and account access

\_\_\_\_\_\_\_\_\_\_\_\_\_\_\_\_\_\_\_\_\_\_\_\_\_\_\_\_\_\_\_\_\_\_\_\_\_\_\_\_\_\_\_\_\_\_\_\_\_\_\_\_\_\_

o Add, Edit, Delete, Activate and Deactivate Users in individual and batch actions.

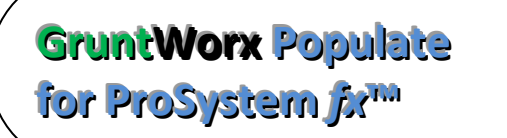

Call us: 877-830-6059 X2 for Sales X3 for Support

#### **Firm Set-up (continued)**

- <span id="page-4-0"></span>2. Check Inventory; Purchase Credits (Administrator only)
- At dashboard, select "Admin Settings" link
- Select "Inventory Management" tab to see token and/or credit balances
- Select "Purchase GruntWorx" button to purchase credits with a credit card.

 $\_$  , and the contract of the contract of the contract of the contract of the contract of the contract of the contract of the contract of the contract of the contract of the contract of the contract of the contract of the

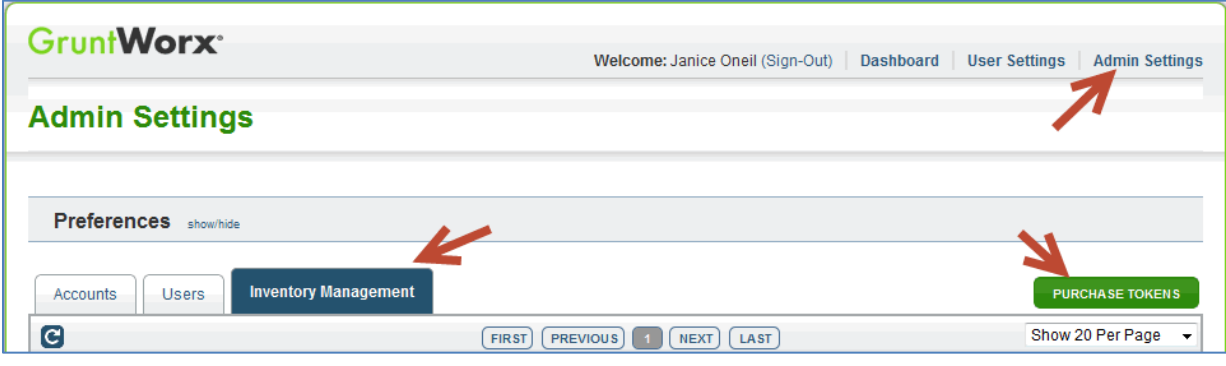

**Note:** The Purchase GruntWorx button is also enabled on the Dashboard of users with Admin privileges. Users without Admin rights will see the button but will not be able to purchase.

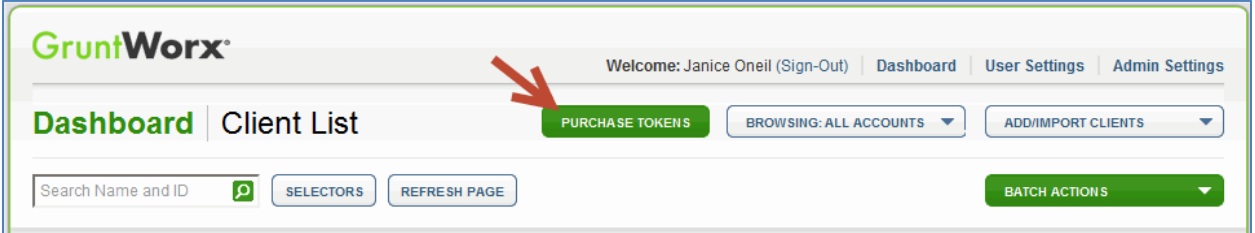

**Tokens** – GruntWorx tokens are in the process of being retired. You may use your tokens until they expire but you may also convert your tokens to dollar credits. Please call Sales for details.

**Credits –** GruntWorx Credits are debited on a per page/per form/per trade basis giving the user more flexibility to control cost. Please call Sales for details, or you can use the PURCHASE GRUNTWORX button to access tools to help you estimate your needs.

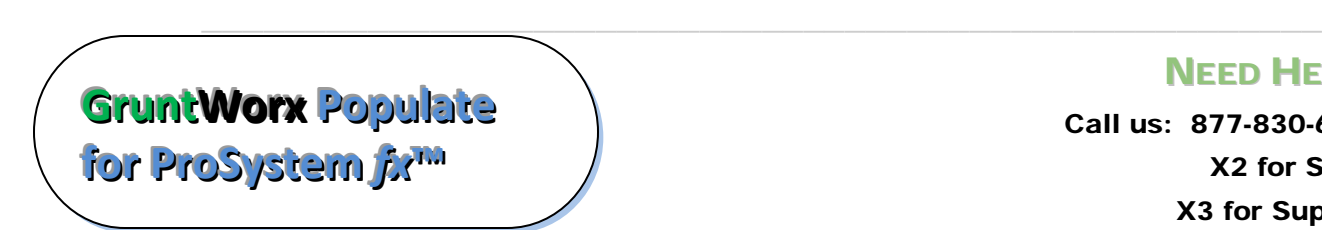

Call us: 877-830-6059 X2 for Sales X3 for Support

### <span id="page-5-0"></span>**Configure ProSystem***fx***™ Software**

#### **1. Proforma Settings in ProSystem** *fx***™**

<span id="page-5-1"></span>**Note:** If a Trial will be conducted on a current client, a fresh version of that client should be rolled from the prior year only after Proforma settings are configured.

 $\_$  , and the contract of the contract of the contract of the contract of the contract of the contract of the contract of the contract of the contract of the contract of the contract of the contract of the contract of the

- In ProSystem *fx*™ Office Manager, click "Configure Applications" tile
- Click "Tax Preparation" and "Configure" button
- click "Proforma and Organizer" and "Setup" button

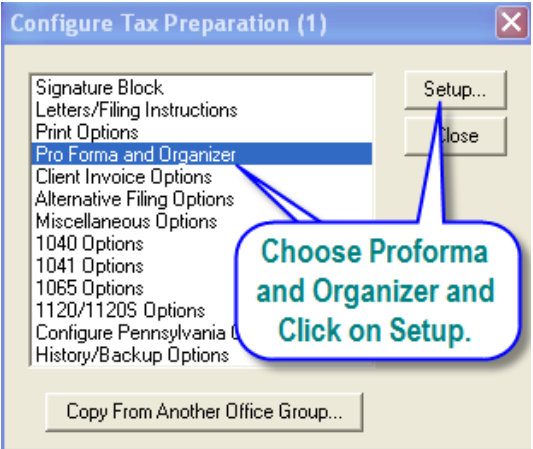

● Assure Proforma Interview destination option for Passthrough income is set as depicted below

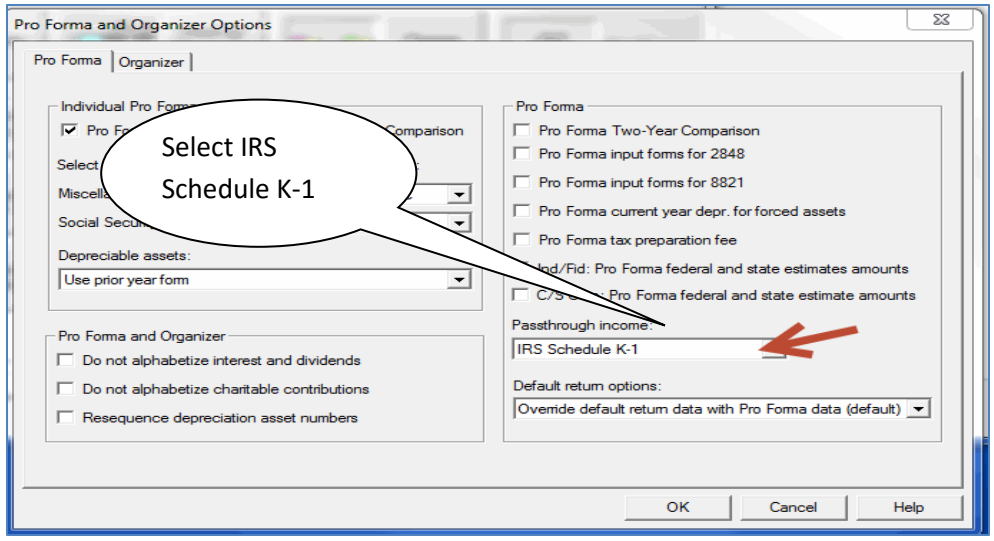

\_\_\_\_\_\_\_\_\_\_\_\_\_\_\_\_\_\_\_\_\_\_\_\_\_\_\_\_\_\_\_\_\_\_\_\_\_\_\_\_\_\_\_\_\_\_\_\_\_\_\_\_\_\_

**GruntWorx Populate** for ProSystem fx<sup>m</sup>

Call us: 877-830-6059 X2 for Sales X3 for Support

### **Configure ProSystemfx™ Software(continued)**

- <span id="page-6-0"></span>**2. Create GruntWorx ProSystem** *fx***™ User Account**
- At ProSystem *fx*™ Office Manager, click "Configure Staff" tile; click "Add" button

 $\_$  , and the contract of the contract of the contract of the contract of the contract of the contract of the contract of the contract of the contract of the contract of the contract of the contract of the contract of the

- **New IRS password requirements** have necessitated login changes. See below.
- Add User name and password; check restricted access; and Program Access for Tax
- The password will need to be changed and security answers added on first use
- We suggest first and last names as GruntWorx for an office with a single user. If each user will maintain their own password, Users should be created that are specific to those users, e.g.: GRUNTWORX SUZIE; GRUNTWORX AL

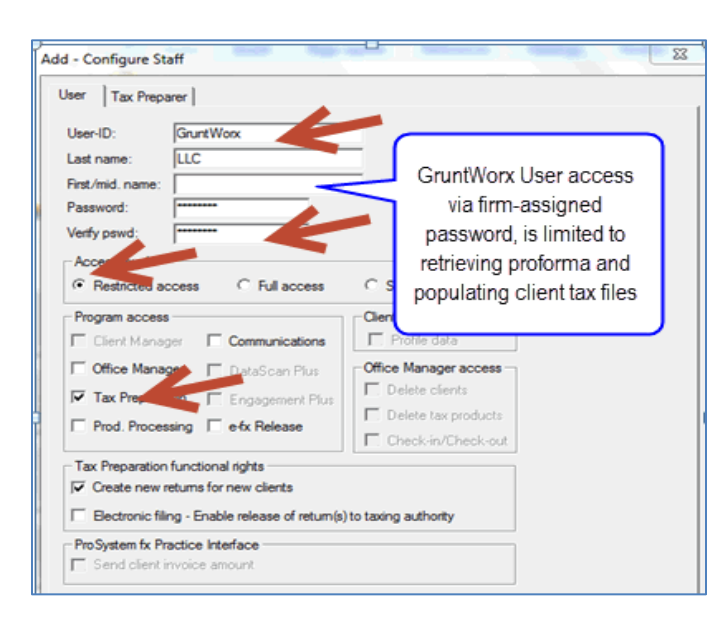

**Note:** If tax software is not on installed on a network, Proforma Settings and the GruntWorx user account should be established on individual users' desktops.

\_\_\_\_\_\_\_\_\_\_\_\_\_\_\_\_\_\_\_\_\_\_\_\_\_\_\_\_\_\_\_\_\_\_\_\_\_\_\_\_\_\_\_\_\_\_\_\_\_\_\_\_\_\_

## **GruntWorx Populate** for ProSystem fx<sup>m</sup>

### Call us: 877-830-6059 X2 for Sales X3 for Support

### <span id="page-7-0"></span>**New User Set-up**

<span id="page-7-1"></span>Set Preferences, Download and Install GruntWorx Agent

 $\_$  , and the contract of the contract of the contract of the contract of the contract of the contract of the contract of the contract of the contract of the contract of the contract of the contract of the contract of the

- Login using credentials supplied by the Administrator
- Accept EULA
- From the Dashboard, select "User Settings" link at top right
- At "User Settings" screen, set user preferences

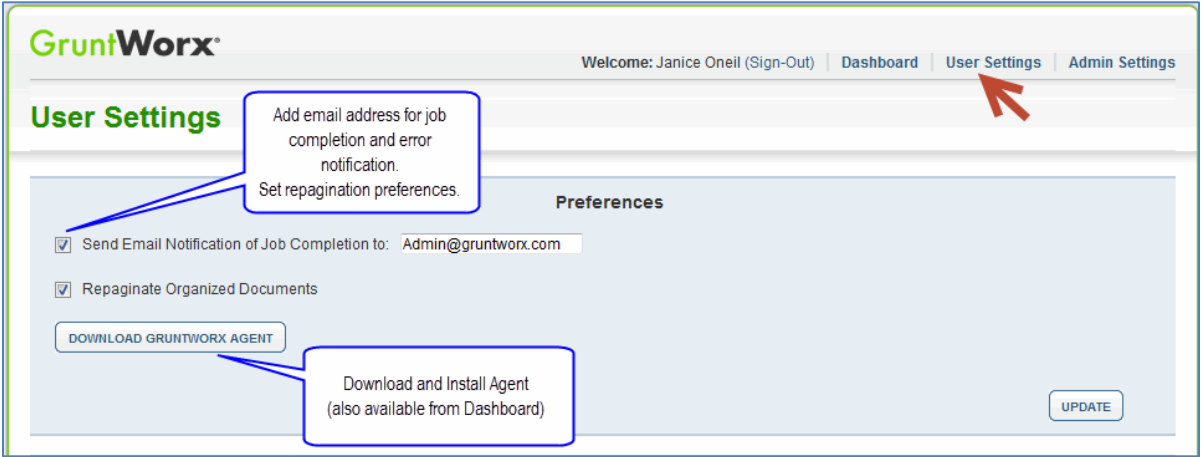

- Download the GruntWorx Agent
- Once the download is complete, the user must click on the agent to install
- Select the radio button for the ProSystem *fx*™ Agent
- Follow the prompts to complete the installation

**Note:** Depending on your firm's IT policies, installation of the GruntWorx Agent may require administrator rights and/or the assistance of firm IT personnel. In some cases the User's antivirus software should be temporarily disabled to allow a complete installation of the GruntWorx Agent software.

The GruntWorx Agent can be downloaded from any one of four locations – the Trial Registration page, the User Settings screen, the Dashboard or the Client Details Screen.

\_\_\_\_\_\_\_\_\_\_\_\_\_\_\_\_\_\_\_\_\_\_\_\_\_\_\_\_\_\_\_\_\_\_\_\_\_\_\_\_\_\_\_\_\_\_\_\_\_\_\_\_\_\_

**GruntWorx Populate** for ProSystem fx<sup>m</sup>

.

Call us: 877-830-6059 X2 for Sales

NEED HELP?

X3 for Support

 $\_$  , and the contract of the contract of the contract of the contract of the contract of the contract of the contract of the contract of the contract of the contract of the contract of the contract of the contract of the

### <span id="page-8-1"></span><span id="page-8-0"></span>**Job Submission**

- **1.** Add Client/s
- At Dashboard Click Add/Import Clients

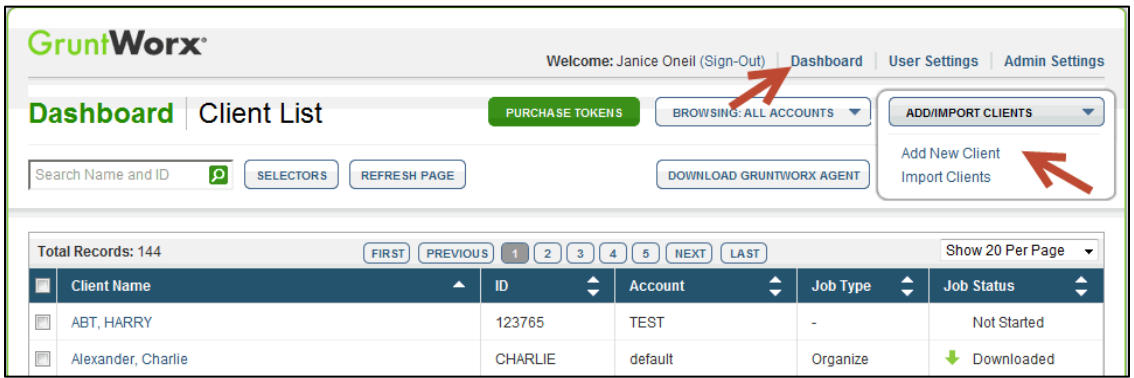

**Important:** Client ID must be identical to the ProSystem *fx* Client ID used in the tax software.

**To add a single client -** on the "Add/Import Clients" dropdown menu click "Add New Client"; fill all required fields

**To upload multiple clients -** on dropdown menu click "Import Clients", follow instructions and template to create the csv import file

- <span id="page-8-2"></span>**2.** Job Submission Considerations
- A GruntWorx Populate Trial should be conducted on a fresh client return rolled from the prior to current tax year, or a newly added client

**Important:** If you intend to Trial with a current client, you should roll that return from the prior year **only after** you've configured the Proforma settings required in the previous section **[Configure ProSystem](#page-5-0)***fx***™ Software**. This will insure the new documents are matched to prior year records without creating new ones.

- Minimum required fields in the client tax file: **Taxpayer and Spouse name/s and SSN/s, Filing Status and Home State**
- The User **must** be logged-out of the Client tax file during job submission and population

\_\_\_\_\_\_\_\_\_\_\_\_\_\_\_\_\_\_\_\_\_\_\_\_\_\_\_\_\_\_\_\_\_\_\_\_\_\_\_\_\_\_\_\_\_\_\_\_\_\_\_\_\_\_

**GruntWorx Populate** for ProSystem fx<sup>m</sup>

Call us: 877-830-6059 X2 for Sales X3 for Support

#### <span id="page-9-0"></span>**Job Submission** (continued)

**3.** Upload Documents

The user may upload files in two places. From the GruntWorx Dashboard, click on the client name to access the Client Details Screen, or the user can upload files as each client is added.

 $\_$  , and the contract of the contract of the contract of the contract of the contract of the contract of the contract of the contract of the contract of the contract of the contract of the contract of the contract of the

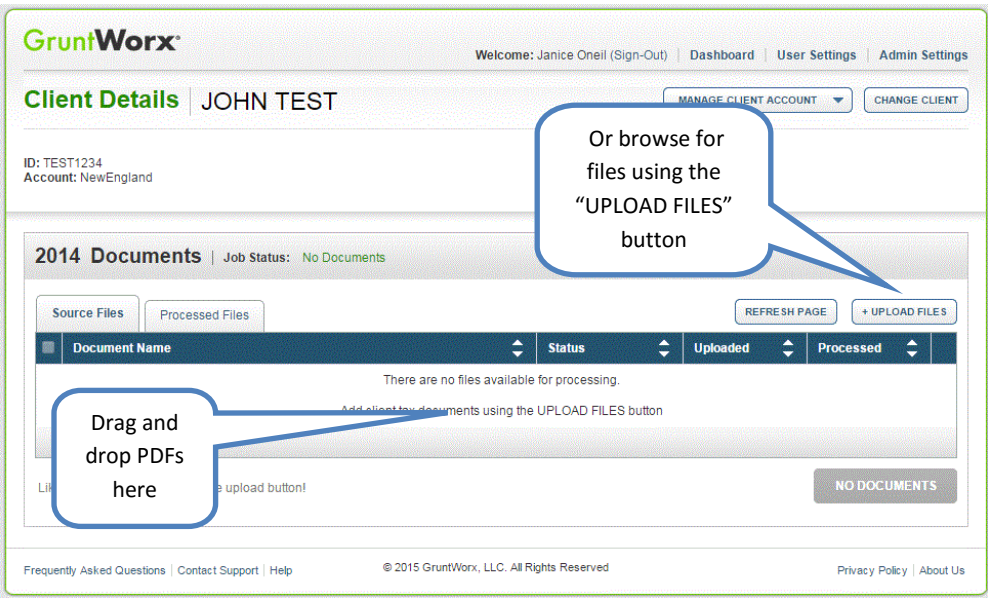

- On the Client Details Page, Drag and drop client's PDF files to the Source Files tab, **or**
- Click "Upload Files" button
- Browse and add files (as many as 15; maximum of 150MG per file)
- Click "Upload Documents" button

#### <span id="page-9-1"></span>**4.** Submit Job

- Once documents are uploaded, at the "Client Details" screen click "PROCESS FILES" (green button, lower right)
- Select processing options (Organize or Populate; with or without Trades) and click "PROCESS FILES"

The GruntWorx Agent will then access the client tax file to automatically retrieve the client Proforma information and submit the job to GruntWorx.

\_\_\_\_\_\_\_\_\_\_\_\_\_\_\_\_\_\_\_\_\_\_\_\_\_\_\_\_\_\_\_\_\_\_\_\_\_\_\_\_\_\_\_\_\_\_\_\_\_\_\_\_\_\_

# **GruntWorx Populate** for ProSystem fx<sup>m</sup>

Call us: 877-830-6059 X2 for Sales X3 for Support

#### **Job Submission** (continued)

#### **5.** Get Proforma

Once the user clicks "PROCESS", the GruntWorx Agent will then access the client tax file to automatically retrieve the client Proforma information and submit the job to GruntWorx.

 $\_$  , and the contract of the contract of the contract of the contract of the contract of the contract of the contract of the contract of the contract of the contract of the contract of the contract of the contract of the

#### • **GruntWorx Agent log in**

IRS security requirements will require the user to log in every time the program is used, for both the submission and Population steps. **Do not log in as yourself.** You must log in using the GruntWorx user name and password you established during set-up. At first use, security questions will be presented and the user will be required to change their password.

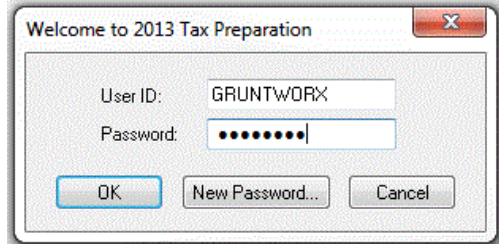

#### • **Multiple versions of the Client**

Before the GruntWorx Agent retrieves the Proforma, if multiple versions of the client tax file exist in your tax software, you will be given the opportunity to select the version you want to process.

#### **Job Completion Notification**

If the user wants to be notified by email once the job is ready to be downloaded they should check that option on the User screen of the Dashboard.

\_\_\_\_\_\_\_\_\_\_\_\_\_\_\_\_\_\_\_\_\_\_\_\_\_\_\_\_\_\_\_\_\_\_\_\_\_\_\_\_\_\_\_\_\_\_\_\_\_\_\_\_\_\_

**GruntWorx Populate** for ProSystem fx<sup>m</sup>

Call us: 877-830-6059 X2 for Sales X3 for Support

#### <span id="page-11-0"></span>**Job Submission** (continued)

**6.** Download and Save Output Files

At the Dashboard, click the Client name associated with the "completed" job. The User is directed to the Client Details page.

 $\_$  , and the contract of the contract of the contract of the contract of the contract of the contract of the contract of the contract of the contract of the contract of the contract of the contract of the contract of the

- Under the "Processed" tab, the first file listed is the organized and bookmarked PDF
- The second file is an Excel workbook called the Pointsheet, used to populate the tax file

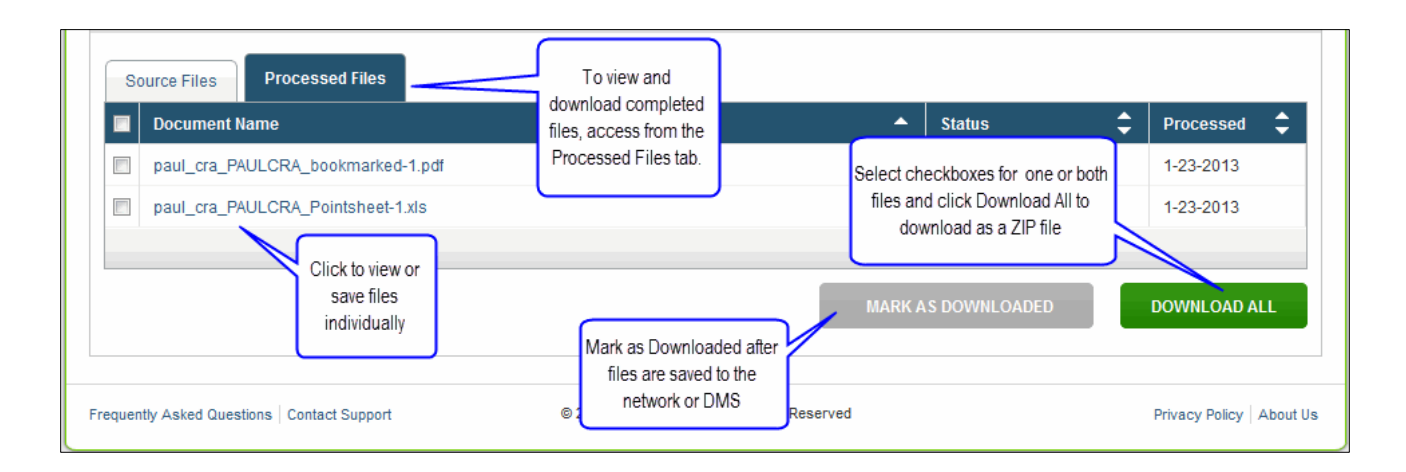

**Note:** Output files can be viewed from the GruntWorx "Processed File" tab but, to take advantage of the links between the Pointsheet and the Bookmarked PDF, the user must save the documents, either to their desktop or firm-designated file system.

To review the documents, it's easiest to use two monitors: opening the PDF image in one monitor and the Pointsheet in the other.

\_\_\_\_\_\_\_\_\_\_\_\_\_\_\_\_\_\_\_\_\_\_\_\_\_\_\_\_\_\_\_\_\_\_\_\_\_\_\_\_\_\_\_\_\_\_\_\_\_\_\_\_\_\_

## **GruntWorx Populate** for ProSystem fx<sup>m</sup>

Call us: 877-830-6059 X2 for Sales X3 for Support

 $\_$  , and the contract of the contract of the contract of the contract of the contract of the contract of the contract of the contract of the contract of the contract of the contract of the contract of the contract of the

### <span id="page-12-1"></span><span id="page-12-0"></span>**Client Tax File Population**

#### **1. Enable Macros**

Population by Pointsheet utilizes the Excel™ macro feature. In some cases, the user's Security settings will require the enabling of macros, as indicated by the "Security Warning" at the top of the Pointsheet.

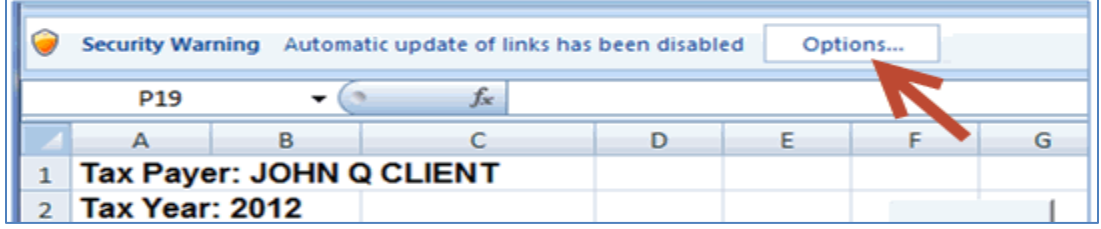

- Click "Options" on the Security Alert
- On the "Security Alert Macro" pop-up, select "Enable this Content" and "OK"

#### **2. Review the Pointsheet with the Bookmarked PDF**

<span id="page-12-2"></span>● Review the Diagnostics sheet (first worksheet) for comments related to the job. Click on hyperlinks to go to the page in the Bookmarked PDF.

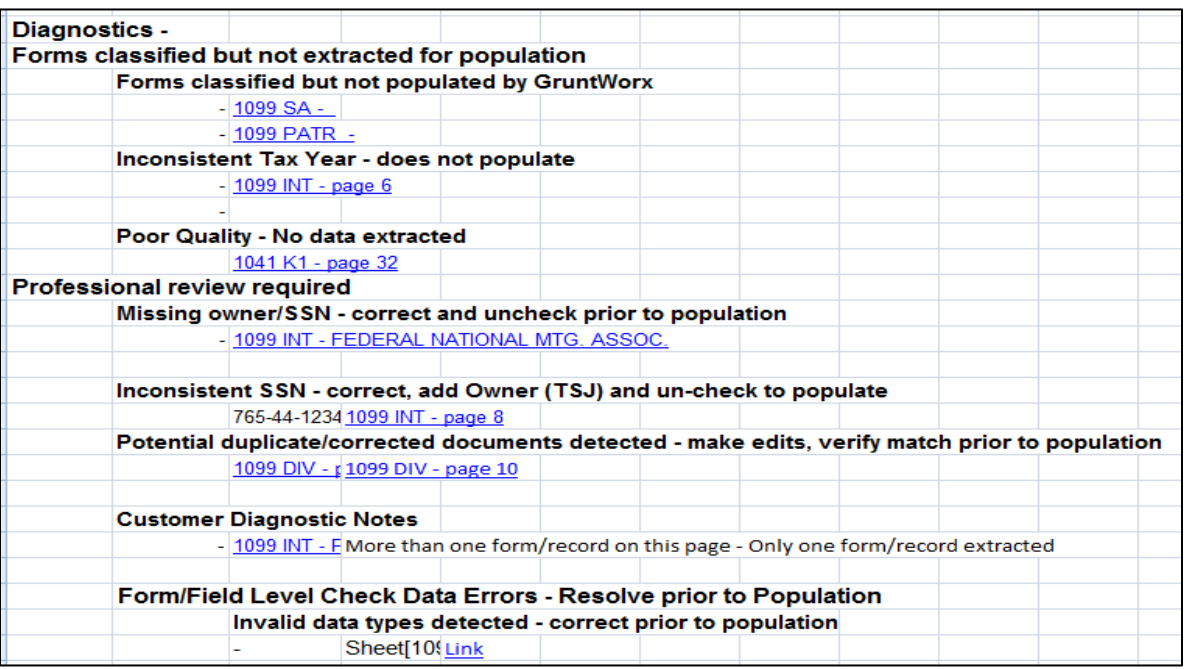

\_\_\_\_\_\_\_\_\_\_\_\_\_\_\_\_\_\_\_\_\_\_\_\_\_\_\_\_\_\_\_\_\_\_\_\_\_\_\_\_\_\_\_\_\_\_\_\_\_\_\_\_\_\_

**GruntWorx Populate** for ProSystem fx<sup>m</sup>

Call us: 877-830-6059 X2 for Sales X3 for Support

### **Population** (continued)

- Click on each form tab to review/edit the extracted data. As the user becomes more familiar with the output, he/she may opt to skip this step.
- Click the blue hyperlinks to see the page in the opened Bookmarked PDF

 $\_$  , and the contract of the contract of the contract of the contract of the contract of the contract of the contract of the contract of the contract of the contract of the contract of the contract of the contract of the

● Use "X" to set "Do not Populate" for worksheets, records and individual trades not required for population

**Note:** Edit, add, delete or ignore records, but a new field cannot be added for population.

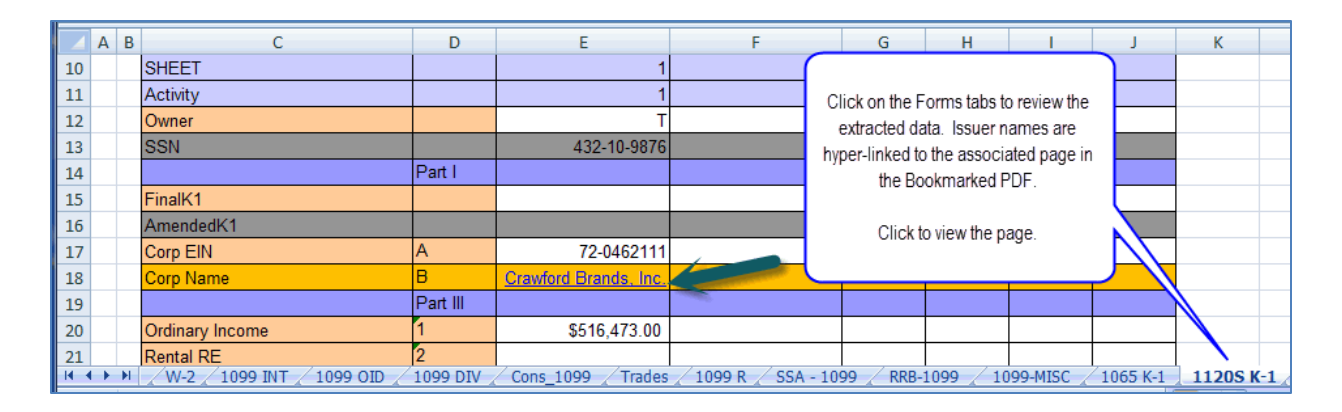

#### **3. Populate the Client Tax File**

<span id="page-13-0"></span>When edits are complete, from the Diagnostics tab

- Click on "Check Data" button to verify field formatting is OK Errors, if any, noted at the bottom of the Diagnostics sheet, should be fixed .
- 
- Click on the "Populate" button to populate the tax data into the client file

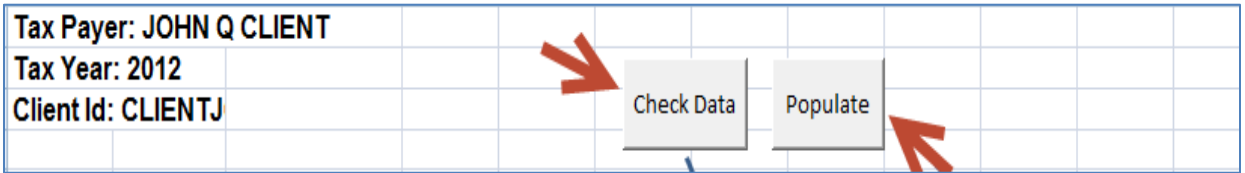

\_\_\_\_\_\_\_\_\_\_\_\_\_\_\_\_\_\_\_\_\_\_\_\_\_\_\_\_\_\_\_\_\_\_\_\_\_\_\_\_\_\_\_\_\_\_\_\_\_\_\_\_\_\_

**GruntWorx Populate** for ProSystem fx<sup>m</sup>

Call us: 877-830-6059 X2 for Sales X3 for Support

### <span id="page-14-0"></span>Reset Failed Job

Occasionally the user will receive notification of a failed job. To try again, using the same ClientID, a **Reset Client** function is available for both Populate and Organize jobs.

 $\_$  , and the contract of the contract of the contract of the contract of the contract of the contract of the contract of the contract of the contract of the contract of the contract of the contract of the contract of the

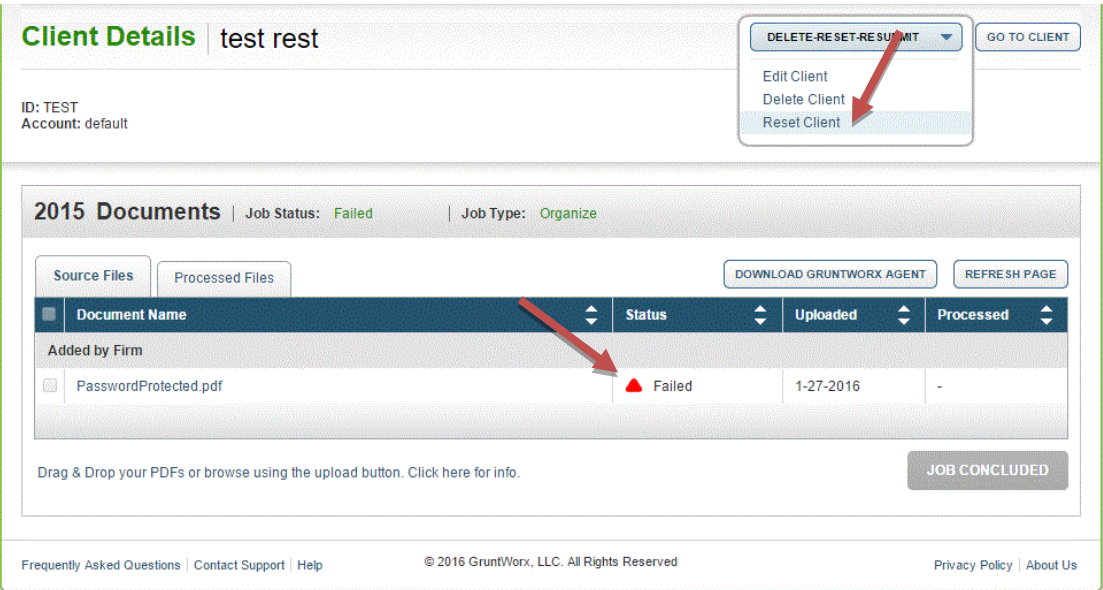

- The user should access the Client Details Page and click the **DELETE/EDIT/RESUBMIT** button at upper right.
- Select "Reset Client" to remove the document/s
- Confirm Reset to set the job as a "new job"

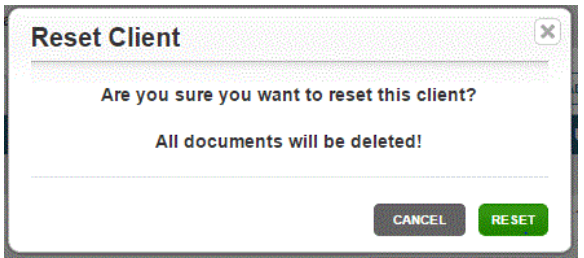

• Fix the error, e.g.: Print and scan for password protected documents

\_\_\_\_\_\_\_\_\_\_\_\_\_\_\_\_\_\_\_\_\_\_\_\_\_\_\_\_\_\_\_\_\_\_\_\_\_\_\_\_\_\_\_\_\_\_\_\_\_\_\_\_\_\_

• Upload documents and "Process".

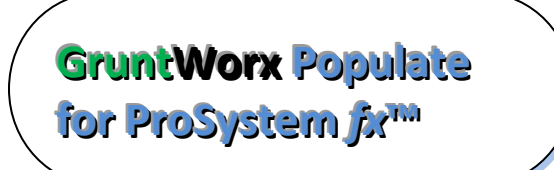

Call us: 877-830-6059 X2 for Sales X3 for Support

### <span id="page-15-0"></span>Job Resubmission

To accommodate client's missing documents and/or extensions, GruntWorx allows resubmission for **Populate** jobs. Resubmission is not available for Organize jobs.

 $\_$  , and the contract of the contract of the contract of the contract of the contract of the contract of the contract of the contract of the contract of the contract of the contract of the contract of the contract of the

A new Pointsheet and Bookmarked PDF will be returned.

• The user should access the Client Details Page and click the **DELETE/EDIT/RESUBMIT** button at upper right.

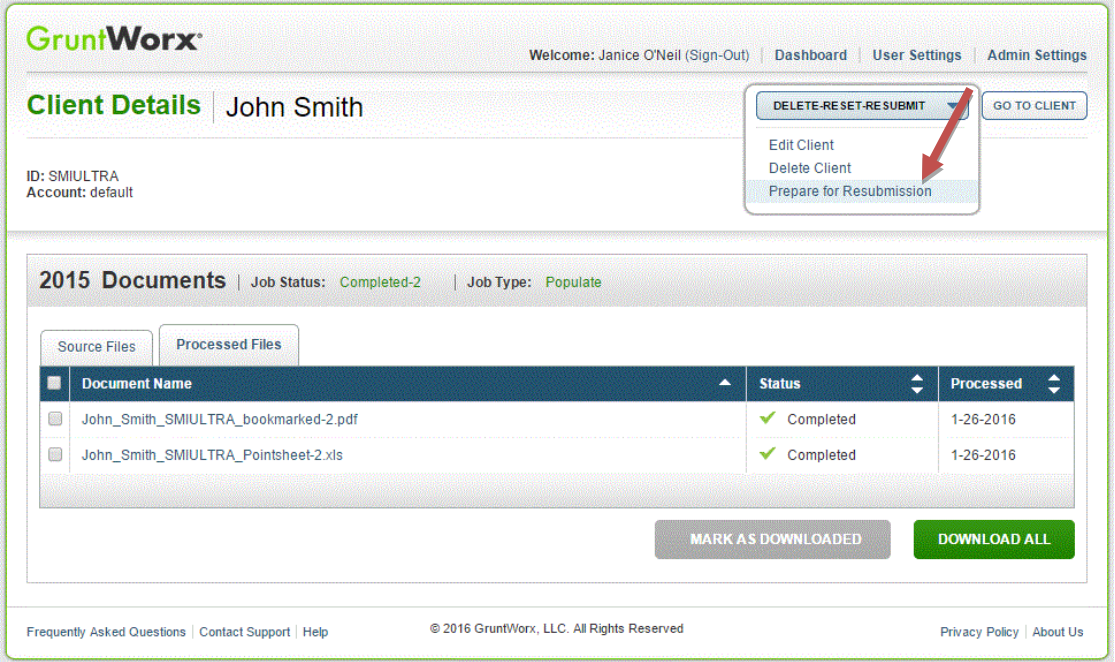

- Select "Prepare for Resubmission" to remove the document/s
- Confirm Resubmission to delete the output of the client's original job

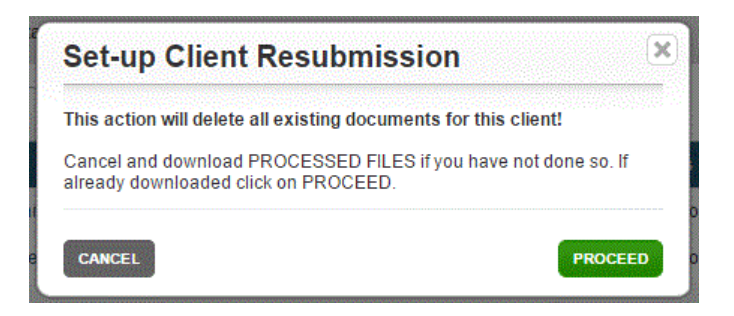

\_\_\_\_\_\_\_\_\_\_\_\_\_\_\_\_\_\_\_\_\_\_\_\_\_\_\_\_\_\_\_\_\_\_\_\_\_\_\_\_\_\_\_\_\_\_\_\_\_\_\_\_\_\_

**GruntWorx Populate** for ProSystem fx<sup>m</sup>

Call us: 877-830-6059 X2 for Sales X3 for Support

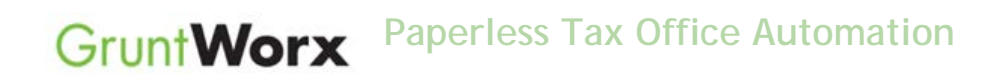

• The user is instructed to upload or drag and drop documents to the screen and to click on the process button as he did for the original job

 $\_$  , and the contract of the contract of the contract of the contract of the contract of the contract of the contract of the contract of the contract of the contract of the contract of the contract of the contract of the

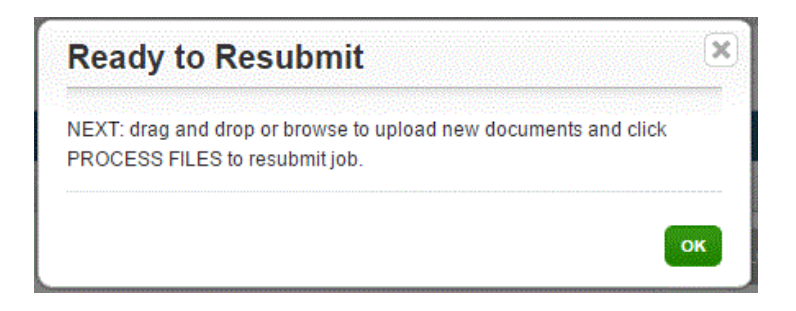

• Resubmission options are limited to Populate or Populate with Trades.

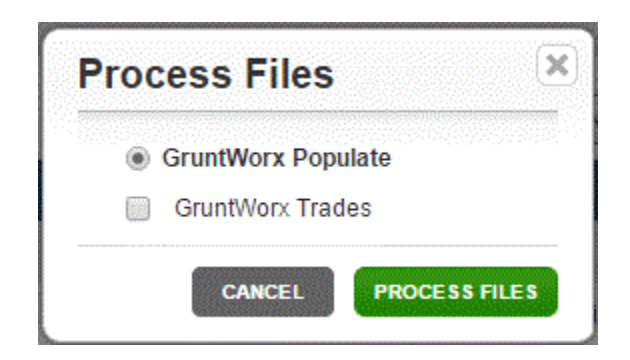

• When the job is complete, download the documents, review and populate as you would a new job.

\_\_\_\_\_\_\_\_\_\_\_\_\_\_\_\_\_\_\_\_\_\_\_\_\_\_\_\_\_\_\_\_\_\_\_\_\_\_\_\_\_\_\_\_\_\_\_\_\_\_\_\_\_\_

## **GruntWorx Populate** for ProSystem fx<sup>m</sup>

#### NEED HELP?

## <span id="page-17-0"></span>**Reports**

#### **Admin reports**

Available only to users with Admin rights, access a usage snapshot from the Dashboard, selecting the Admin Settings tab, then the Inventory Management tab.

 $\_$  , and the contract of the contract of the contract of the contract of the contract of the contract of the contract of the contract of the contract of the contract of the contract of the contract of the contract of the

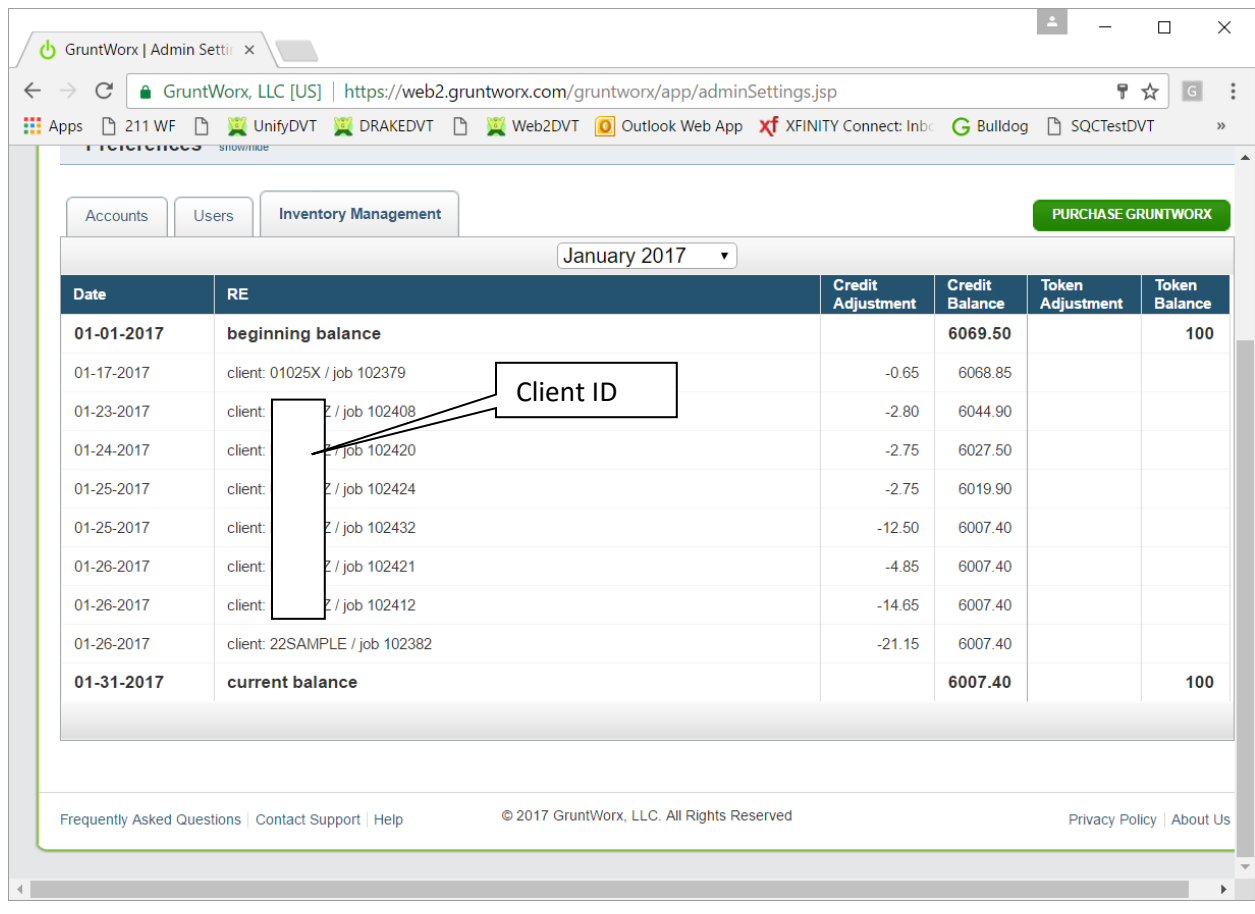

\_\_\_\_\_\_\_\_\_\_\_\_\_\_\_\_\_\_\_\_\_\_\_\_\_\_\_\_\_\_\_\_\_\_\_\_\_\_\_\_\_\_\_\_\_\_\_\_\_\_\_\_\_\_

**GruntWorx Populate** for ProSystem fx<sup>m</sup>

#### NEED HELP?

#### **Reports (continued)**

Select "GET REPORT" to download a spreadsheet with all details of GruntWorx activity to date. **Please note – reports are in development samples below do not display dollar credits** 

 $\_$  , and the contract of the contract of the contract of the contract of the contract of the contract of the contract of the contract of the contract of the contract of the contract of the contract of the contract of the

- B  $\mathbf c$ D Ġ  $H$ Firm **ABC TAX LLC** Report Date  $\begin{array}{c}\n5 \\
6 \\
7\n\end{array}$ 7/29/14 15:14 1515 Purchases 9 **1086** Spent 10 5 Reserved 11 453 Balance 12 13 14 15 16 17 18 19 20 21 ि। Balance Purchases | Spent | Reserved | Failed  $\bigoplus$  $\overline{1}$
- Sample Admin Report

#### **User reports**

User-based reporting on both Job and Trades Usage is available on the lower half of the User Settings page. Select one or both Report Types, by date range to download spreadsheets with detail on trades usage and/or detail and status on all jobs submitted.

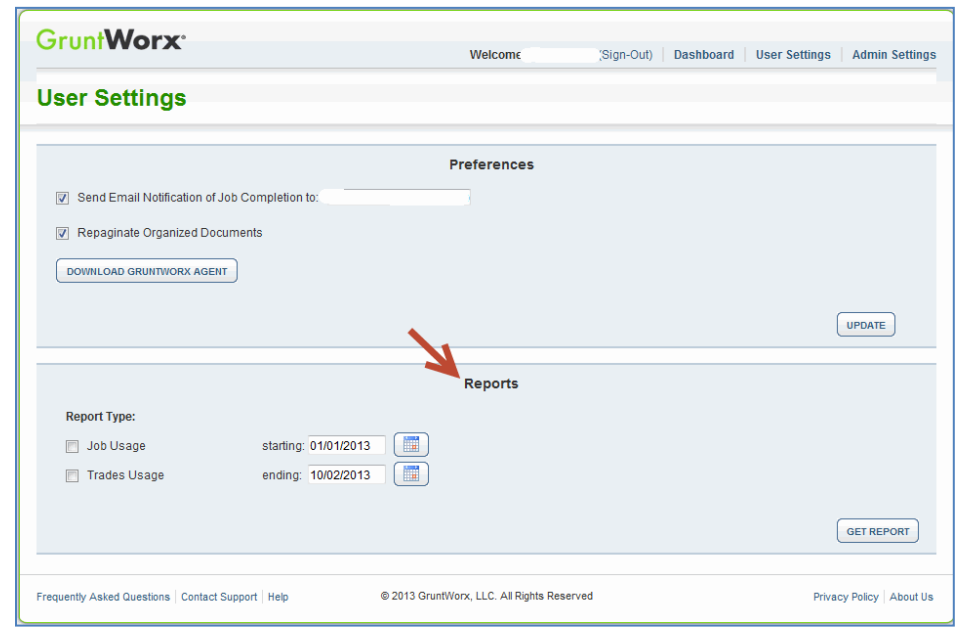

\_\_\_\_\_\_\_\_\_\_\_\_\_\_\_\_\_\_\_\_\_\_\_\_\_\_\_\_\_\_\_\_\_\_\_\_\_\_\_\_\_\_\_\_\_\_\_\_\_\_\_\_\_\_

**GruntWorx Populate** for ProSystem fx<sup>m</sup>

Call us: 877-830-6059 X2 for Sales X3 for Support

 $\_$  , and the contract of the contract of the contract of the contract of the contract of the contract of the contract of the contract of the contract of the contract of the contract of the contract of the contract of the

### Reports (continued)

• Sample Trades Report

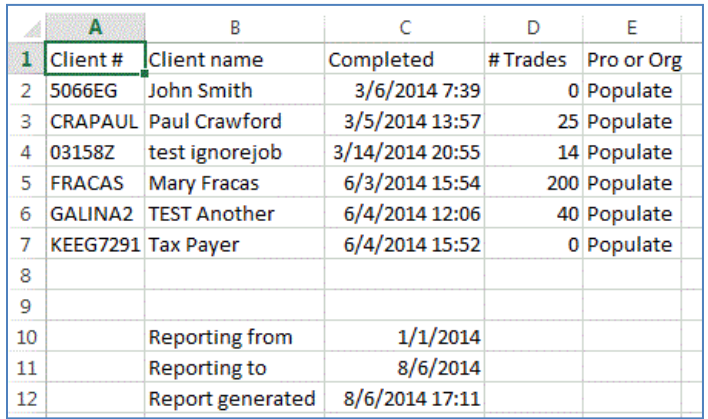

• Sample Jobs Report

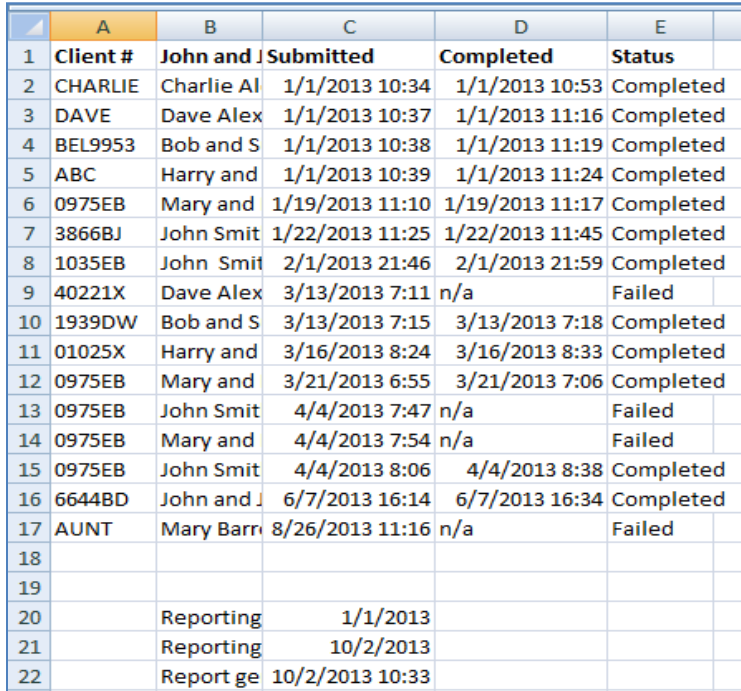

\_\_\_\_\_\_\_\_\_\_\_\_\_\_\_\_\_\_\_\_\_\_\_\_\_\_\_\_\_\_\_\_\_\_\_\_\_\_\_\_\_\_\_\_\_\_\_\_\_\_\_\_\_\_

**GruntWorx Populate** for ProSystem  $\hat{p}$ *x*<sup>m</sup>

Call us: 877-830-6059 X2 for Sales X3 for Support

## <span id="page-20-0"></span>**Appendix**

Chrome User Instructions:

At first submission, users of Chrome must tell the browser what to do with the Proforma file collected from the tax software. Once set, the user should not have to set the action again.

 $\_$  , and the contract of the contract of the contract of the contract of the contract of the contract of the contract of the contract of the contract of the contract of the contract of the contract of the contract of the

After you select "Process", look for the download button in the lower left of your Client Details page.

- 1. Click on the arrow at the right of the button to reveal a dropdown
- 2. Select "Always open files of this type"
- 3. Double-click the button itself to upload the proforma

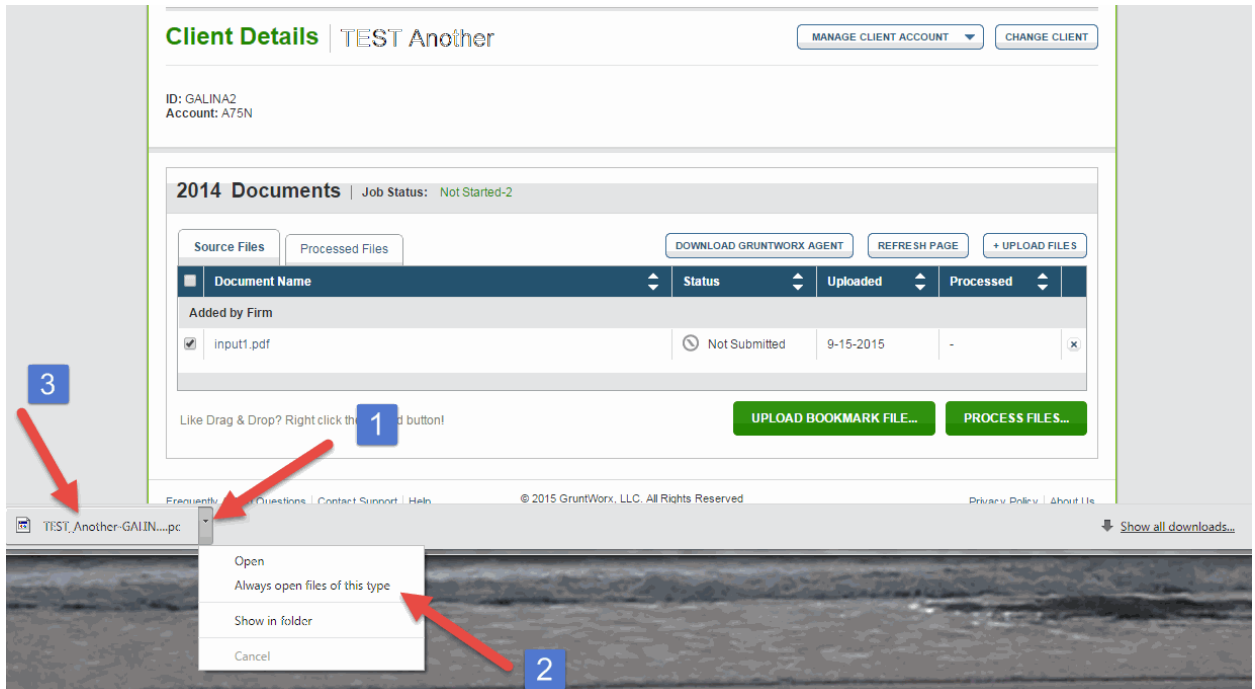

\_\_\_\_\_\_\_\_\_\_\_\_\_\_\_\_\_\_\_\_\_\_\_\_\_\_\_\_\_\_\_\_\_\_\_\_\_\_\_\_\_\_\_\_\_\_\_\_\_\_\_\_\_\_

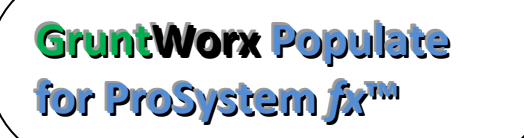

### NEED HELP?

 $\_$  , and the contract of the contract of the contract of the contract of the contract of the contract of the contract of the contract of the contract of the contract of the contract of the contract of the contract of the

### Appendix

GruntWorx Remote Desktop/Citrix Server Installation Guide

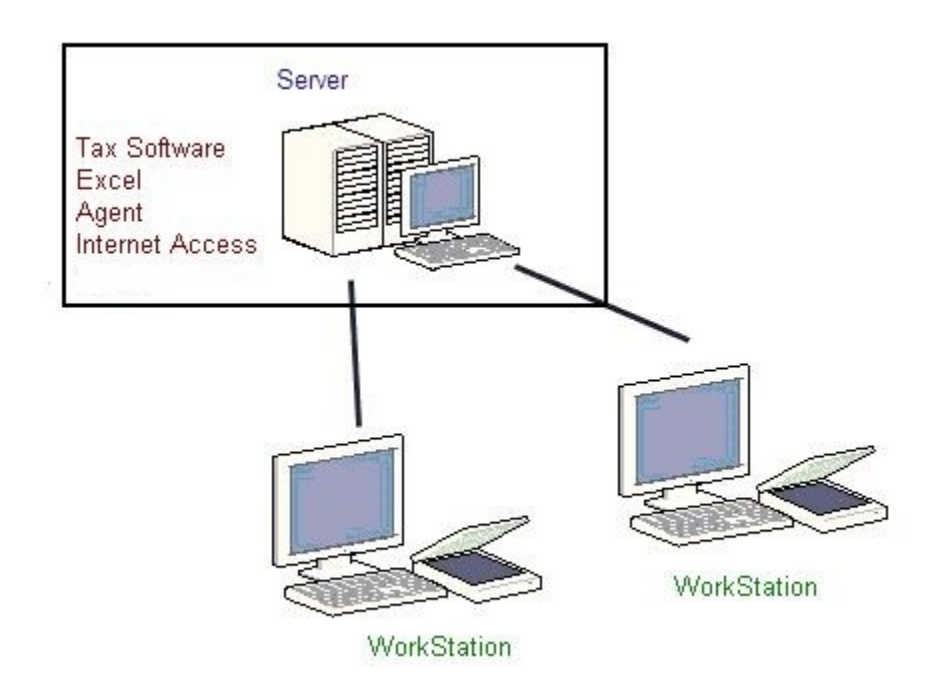

Workstations connect to a server via Citrix OR Remote Desktop.

The workstations serve no purpose other than to view the screen of the server.

The server requires installation of:

- tax software
- Microsoft Excel (to view populate pointsheet)
- Agent (to produce population data from excel OR upload proforma to our web server)

\_\_\_\_\_\_\_\_\_\_\_\_\_\_\_\_\_\_\_\_\_\_\_\_\_\_\_\_\_\_\_\_\_\_\_\_\_\_\_\_\_\_\_\_\_\_\_\_\_\_\_\_\_\_

- Internet Access (to upload the proforma to our web server, or download pointsheet)
- Agent (to interact with the tax software getting the proforma or populate)

During installation of the agent, the user must be:

- physically at the server, OR
- use their workstation to first login into the server

**before** downloading and running the agent installer.

**GruntWorx Populate** for ProSystem fx<sup>m</sup>

Call us: 877-830-6059 X2 for Sales X3 for Support